## **Online Utility Bill Payment**

Paying your utility bill with a credit/debit card is finally here! Below we have generated a stepby-step tutorial on what you will need to do.

1. When you click on the utility payment link this will be the first page you see. You are given **New Registration** and **One Time Payment**. If you choose to register it will minimize the amount of information you will need to enter in the future (Your utility account #, your name and address). If you choose the one-time payment you will need to always have your utility account number handy.

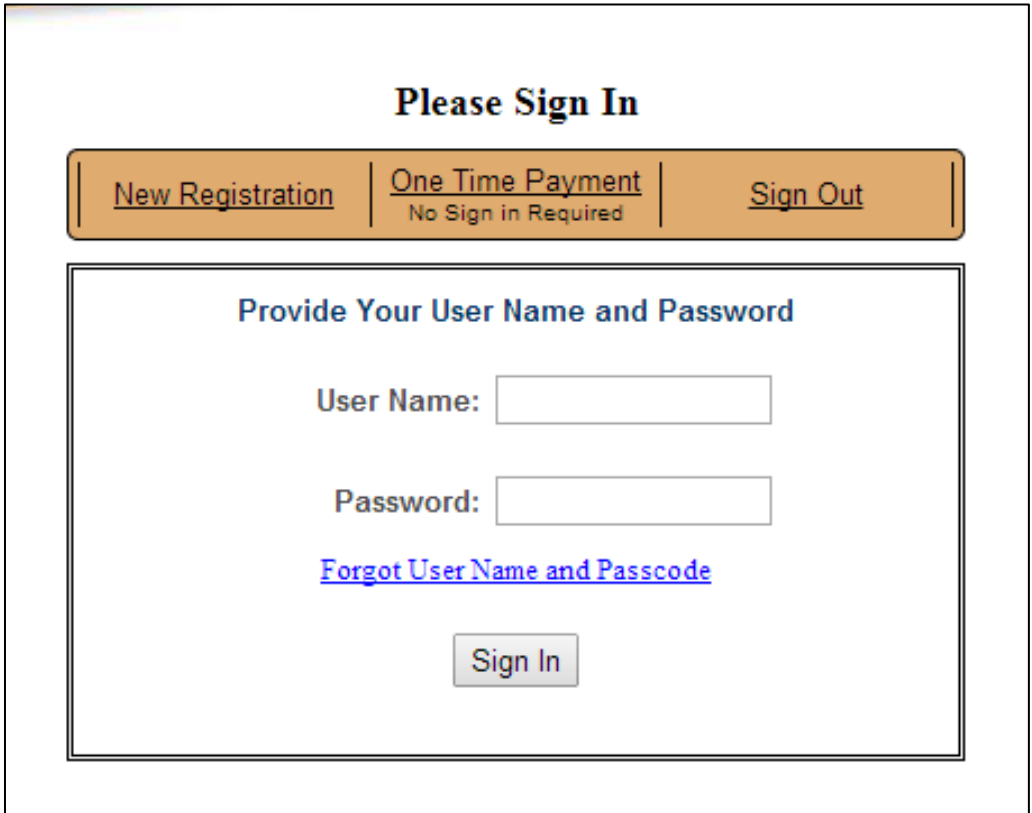

2. Let's begin with selecting **New Registration**. This will bring you to a registration page. Here you will fill out every line with an "\*" in order to complete the registration. For future payments all you will need to do is sign on with your username and password and you will notice everything is already filled out for you. The only thing we don"t allow is saving your credit card credentials.

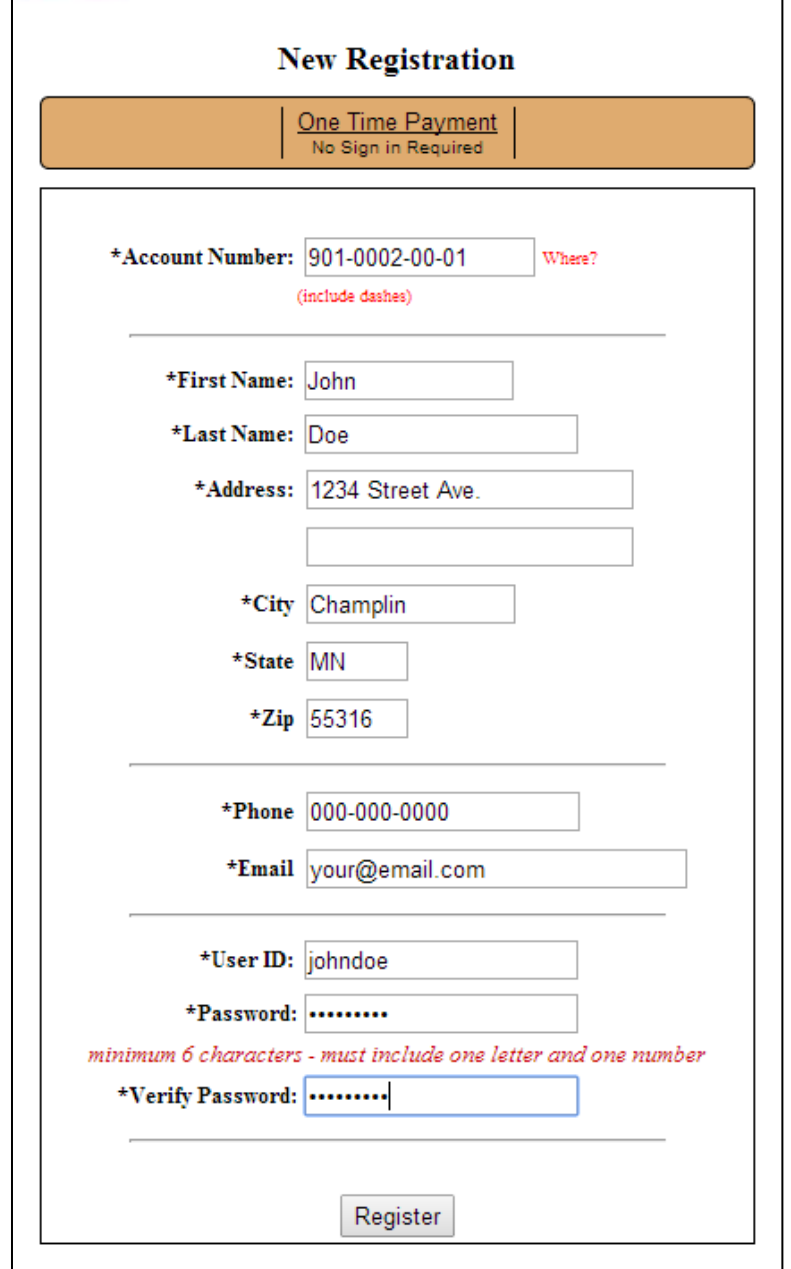

3. Once you are done filling out the registration form you will be back to the main page. Go ahead and sign in.

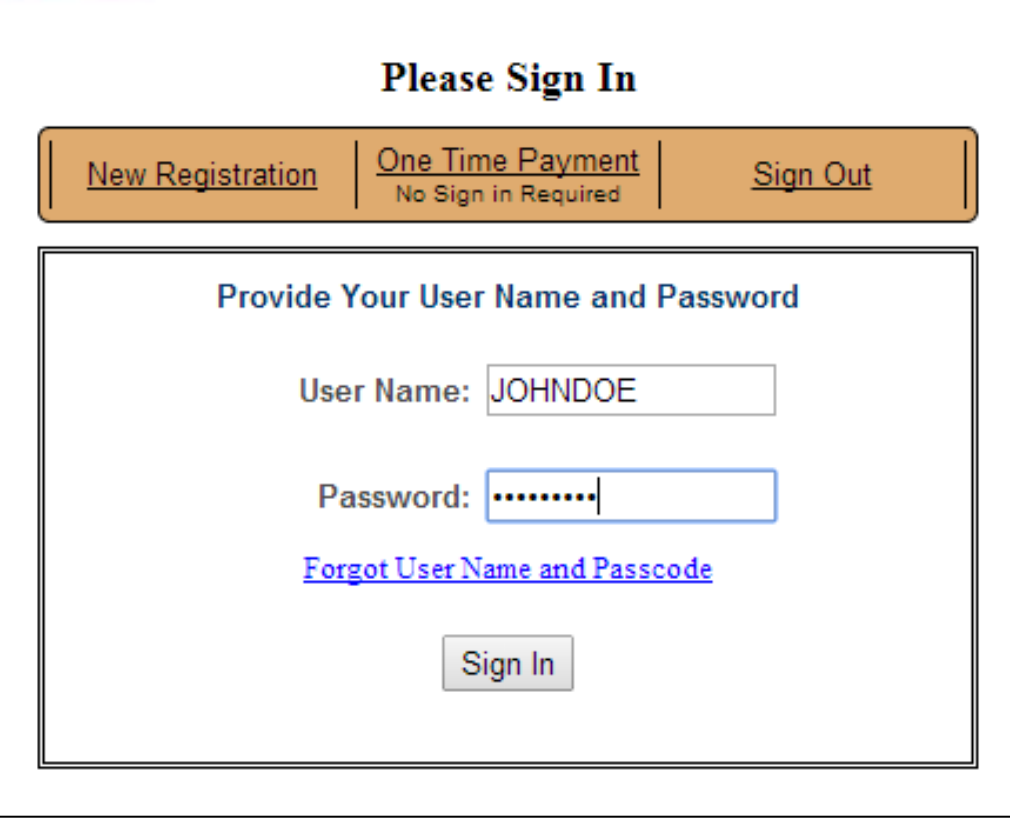

4. Once signed in you will be presented with page. As you see everything is already filled out for you. All you need to do is enter the payment amount that is listed on your utility bill statement. Once you have done that click **Submit Payment**.

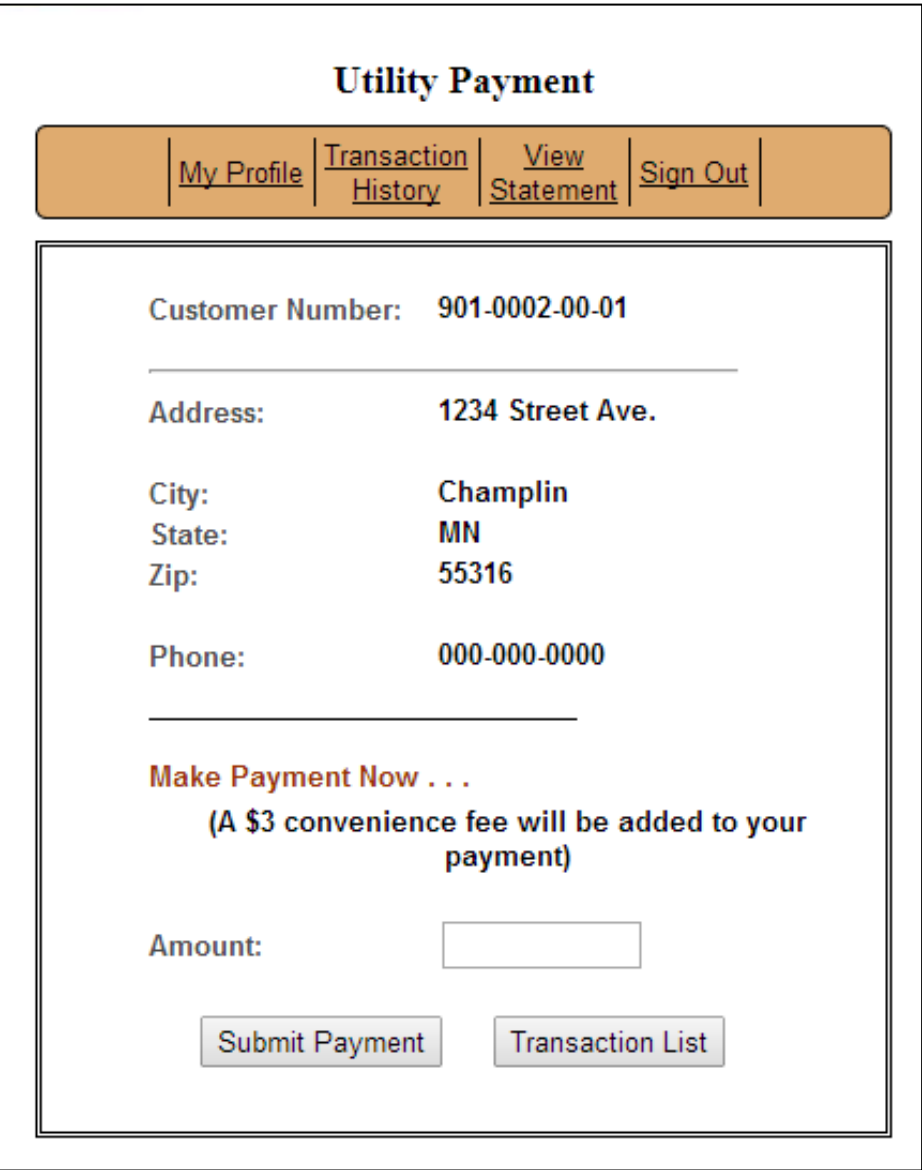

5. After hitting submit you will arrive to the "Complete Transaction" page. This page will show you the amount you entered in the previous page plus the \$3.00 convenience fee. Towards the bottom you will need to enter in your credit card information. You will always need to fill this page out as we do not store your credit card info. Once you have correctly filled out the fields choose "Make Payment".

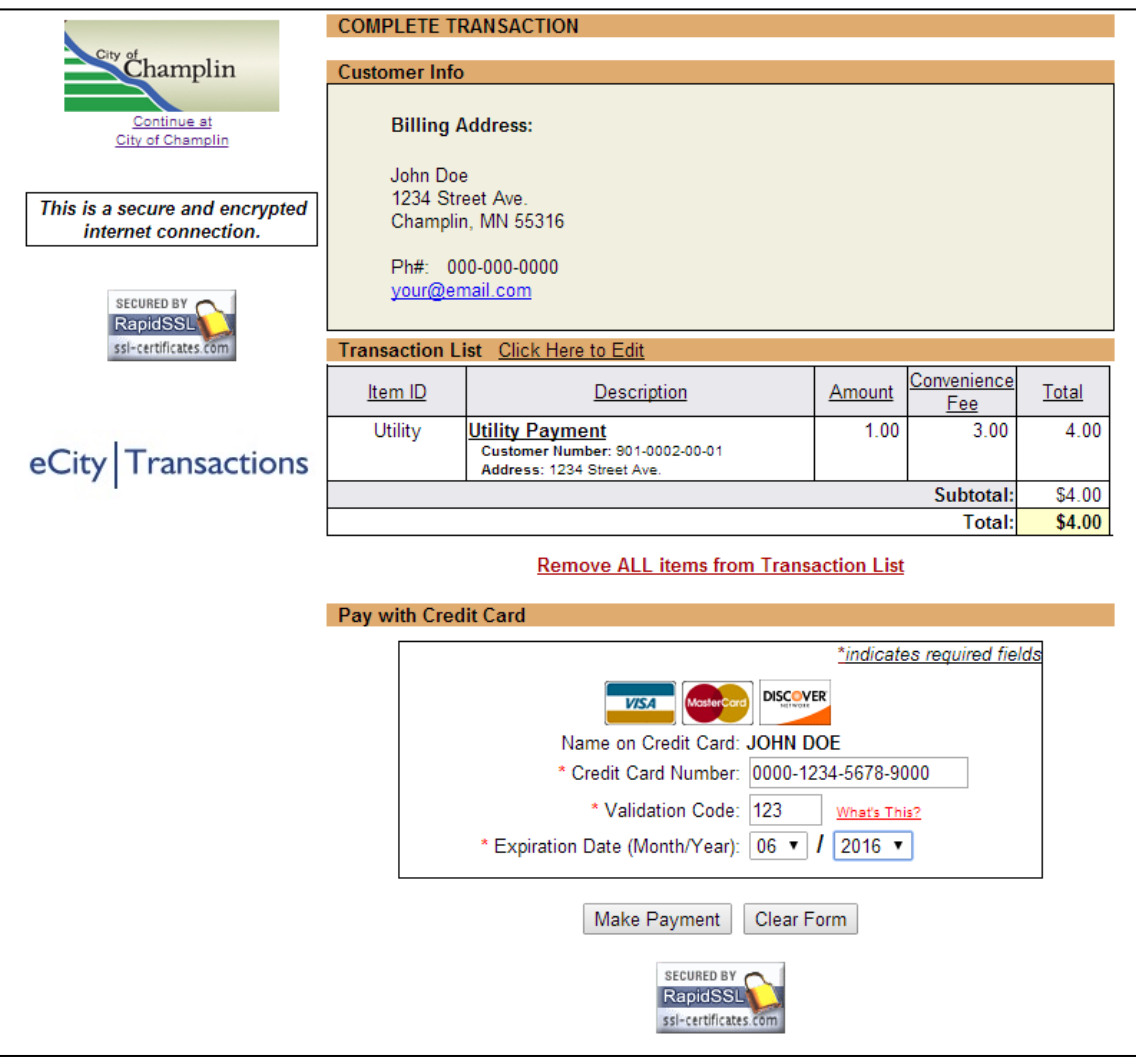

6. After completing the payment you will see your receipt page. There you can print out your receipt for your own records. You will also receive an email of the receipt. If you are out of town or you misplaced your receipt and wanted to review it you can go back to the Champlin website, sign in to the utility payment page and select "**Transaction History**". There you can review your transactions of all of your past payments.

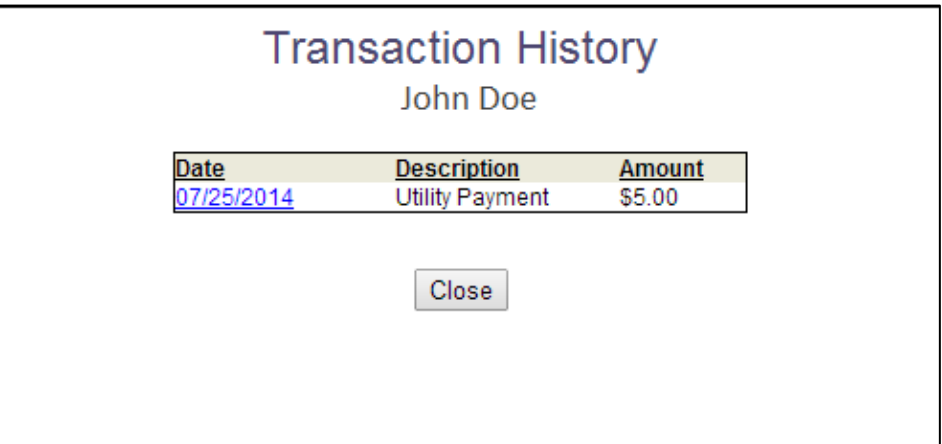

7. If you would like to **view your statements** return to the sign-in page. Enter in your credentials again and click sign in (ex. On Step 3). This will bring you to your Utility Payment page. Select **View Statement** at the top.

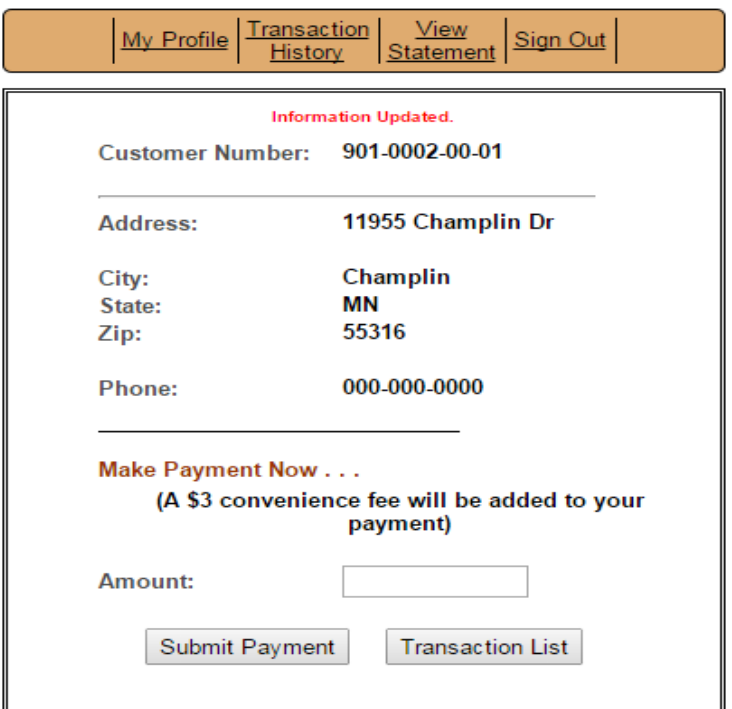

8. If this is your first time on this page you or you selected **Ask Me Later** in the past you will receive this message. Here you can either choose to sign up to receive your statements through e-mail only or by regular mail. If you don"t want to receive this by email then choose **No, Don't Ask Again**.

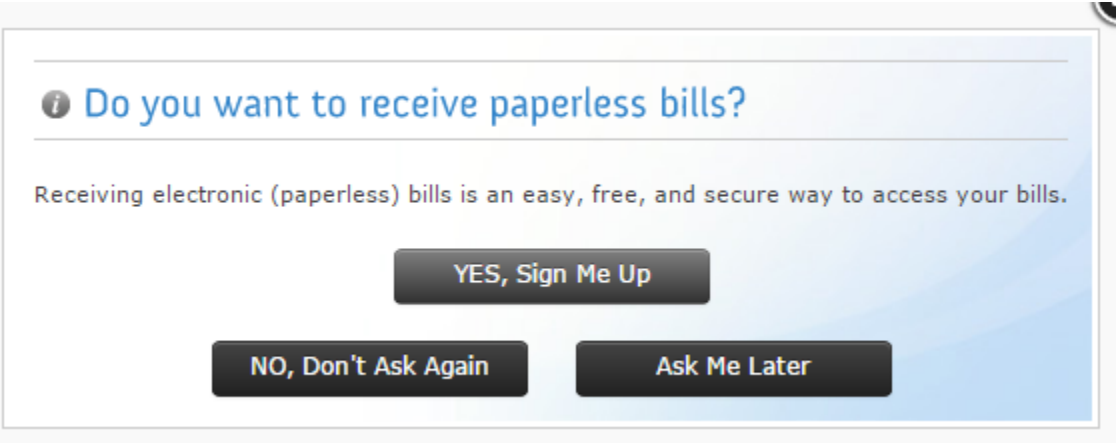

9. Now you can continue on to your statements. In this example here we have two statements on the account. Both show the date, the balance of the statement and what is still currently due. To view a statement of your choosing click **View** on the very left of the statement list.

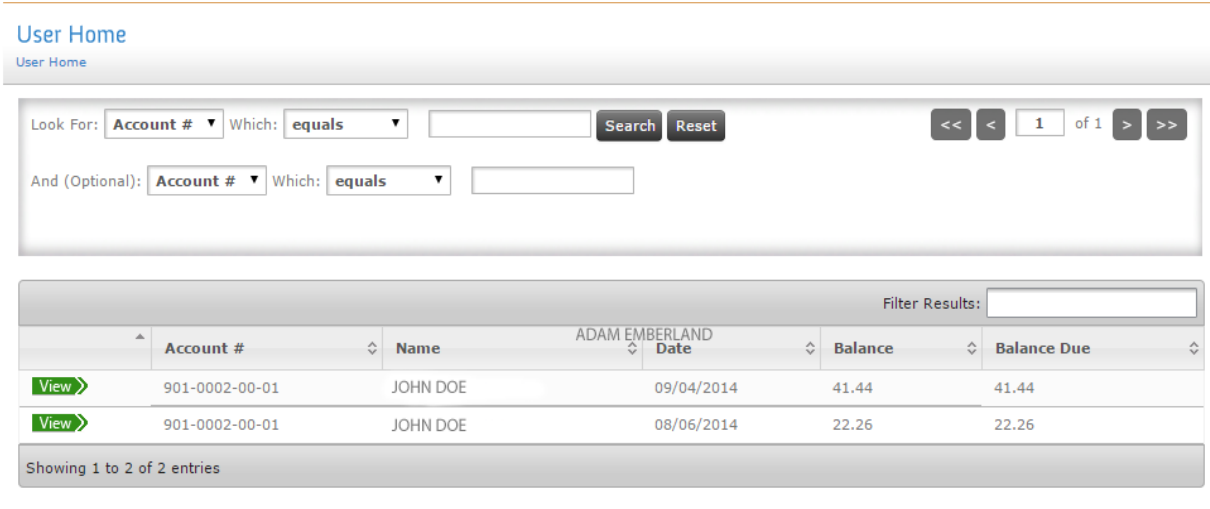

Version 3.1.3.25 Copyright @ 2015 ACSI, INC. All rights reserved.

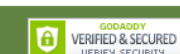

10. You should now see your statement and will look identical to what it would look like as if it came to your mailbox. At the very top right you can also toggle between your statements and save each one as a PDF for your own records.

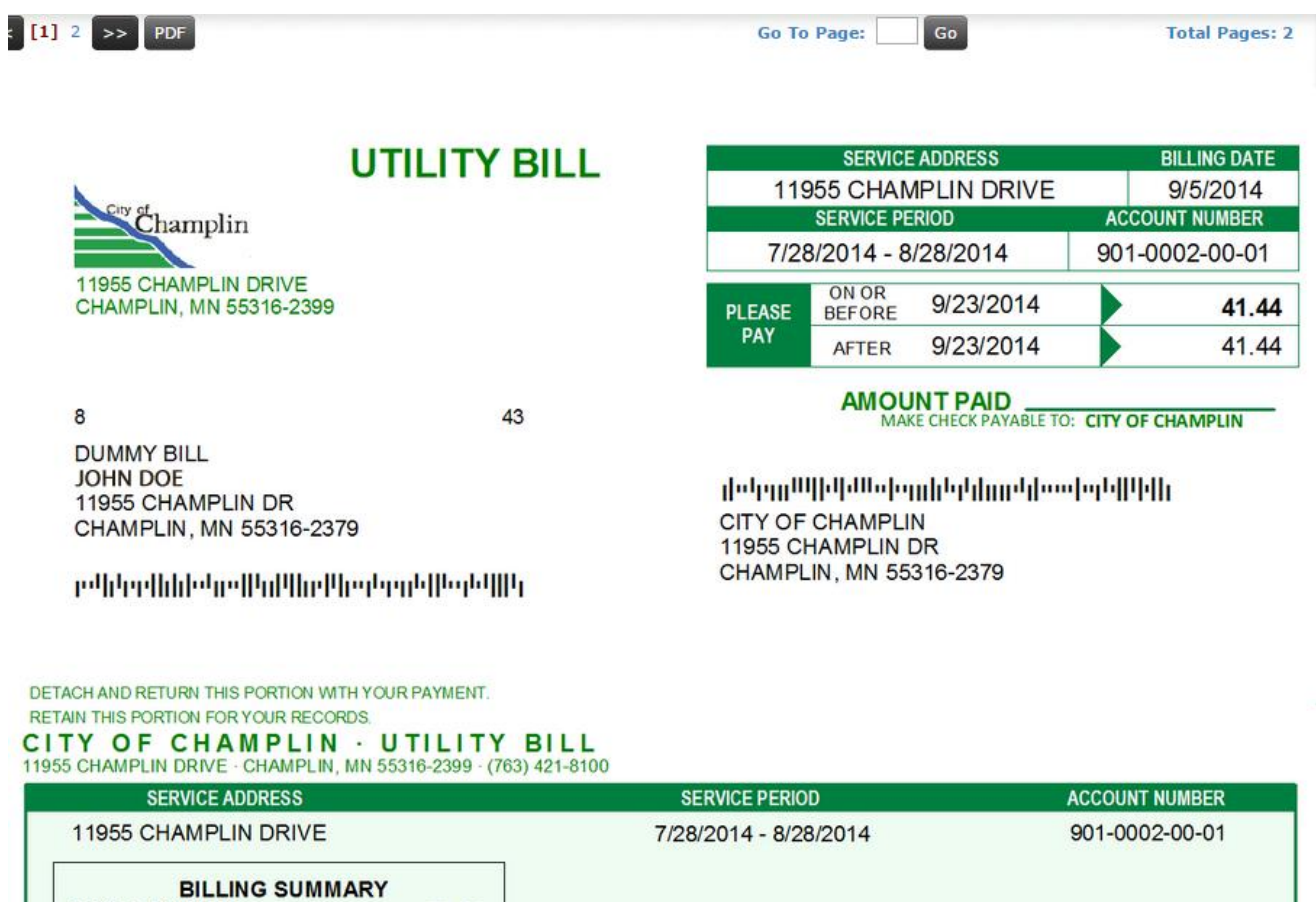

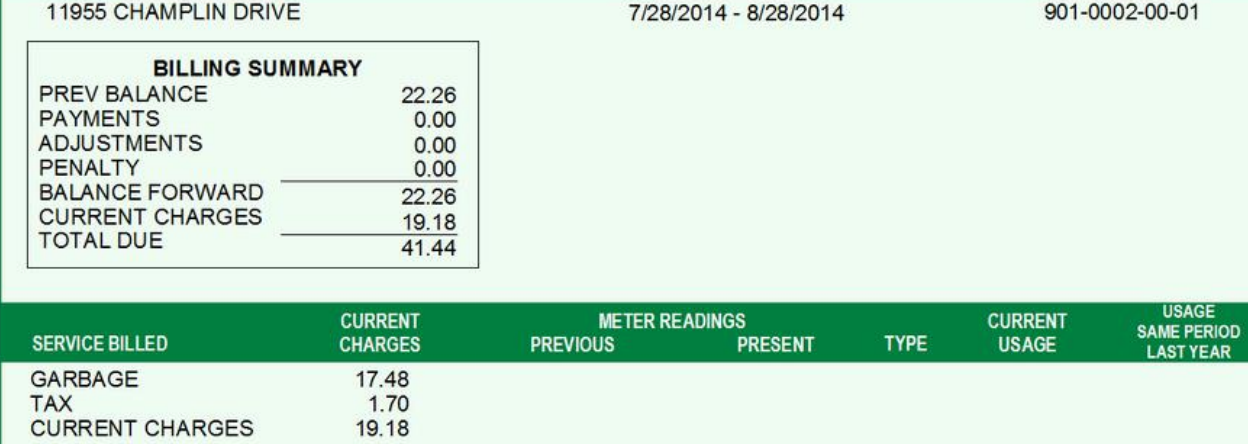

TAX<br>CURRENT CHARGES